# RACERY TUTORIAL

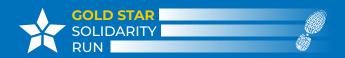

## **How to Log Your Miles Online or in the App**

To log your miles, log into either the online version of Racery or the app on your mobile phone.

#### Online (desktop) logging:

- On the left-hand menu, click on "Log Activity" (see image at right).
- Enter the type of activity, number of miles, and add comments or locations, if desired. In addition, you can add a photo!
- · Click "Submit" to complete your entry.

#### App logging:

- iOS: Open the app, and the first page (if you are logged into the app) is where you can submit your activity. Otherwise, from the dropdown window, select "Log Activity."
- Android: Open the app, and if you are logged into the app, click the "menu" in the upper left corner and select "Log Activity".
- Enter the type of activity, number of miles, and add comments or locations, if desired. Additionally, you can add a photo.
- · Click "Submit" to complete your entry.

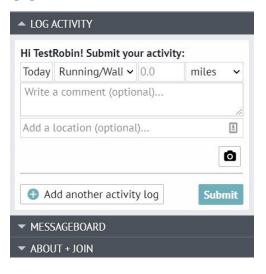

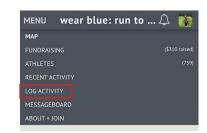

### How to send messages to your team

To send messages to your team, in the Racery app or your desktop. your miles, log into either the online version of Racery or the app on your mobile phone.

- Open the app, and if you are logged into the app, click the "menu" in the upper left corner and select "Chat".
- · Type your message into the message field.
- · Select the "Team Only" button.
- Click "Send"

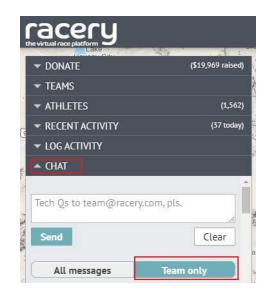